# **Izbor obveznih in neobveznih izbirnih predmetov**

Starši, ki ste naročeni na eAsistenta za starše (brezplačen ali plačljiv paket), oddate prijavo na izbirne predmete preko portala za starše.

### <https://www.easistent.com/starsi>

V primeru, da ste pozabili geslo, lahko nastavite novo geslo s pomočjo obrazca za pozabljeno geslo.

Kliknite na gumb NE MOREM SE PRIJAVITI [\(https://www.easistent.com/pozabljeno\\_geslo\)](https://www.easistent.com/pozabljeno_geslo), vpišite vaš elektronski naslov, ter kliknite na gumb **Pošlji povezavo za nastavitev novega gesla!** in sledite navodilom, ki jih boste prejeli na vaš elektronski naslov.

## **Kako rangirate izbirne predmete vaših otrok preko portala za starše?**

Ko administrator odpre prijave, boste imeli starši na portalu za starše odprt sklop **Izbirni predmeti**, kjer boste lahko rangirali izbirne predmete, ki bi jih vaš otrok rad obiskoval v prihodnjem šolskem letu. Največjo težo bodo imeli predmeti razporejeni na vrhu seznama. Starši imate tudi možnost označiti, ali želite oprostiti učenca izbirnih predmetov (glasbena šola z javno veljavnim programom) oz. mu dodati še eno uro. Starši imate na portalu tudi napisana navodila, hkrati pa lahko natisnete prijavnico. Možnost natisa prijavnice je na razpolago, a na šoli je v fizični obliki ne potrebujemo.

Ko se prijavite na portal za starše, greste s klikom na večji moder napis **eAsistent** levo zgoraj, na domačo stran portala za starše. Tam lahko povezavo do izbirnih predmetov (obveznih in neobveznih) vidite na dva različna načina.

a) Starši, ki izbirnih predmetov za svojega otroka za prihodnje šolsko leto še niste urejali, boste po prijavi na portal za starše na domači strani vašega portala videli povezavo v rumenem okvirju.

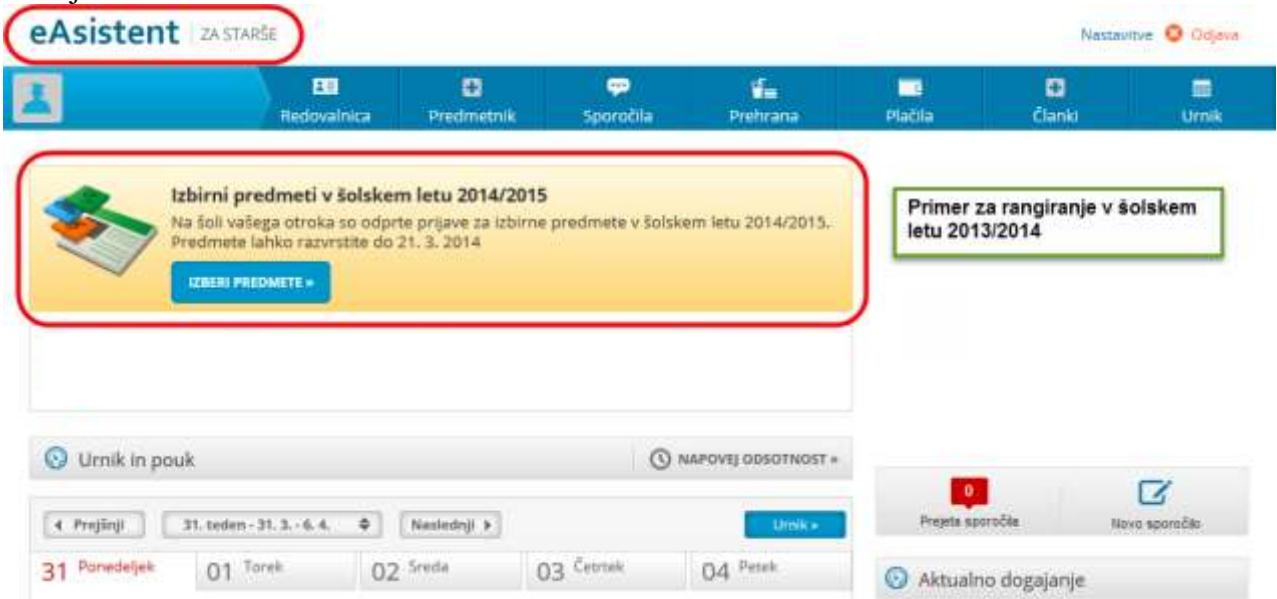

#### Starši rangirate izbirne predmete, določite lahko tudi število ur izbirnih predmetov (0 –

uveljavljate 2 uri glasbeno šolo z javnoveljavnim programom, 1 - uveljavljate 1 uro glasbeno [šolo z javnoveljavnim programom, 2 –](javascript:;) obvezni uri/avtomatski izbor, 3 – ena dodatna ura).

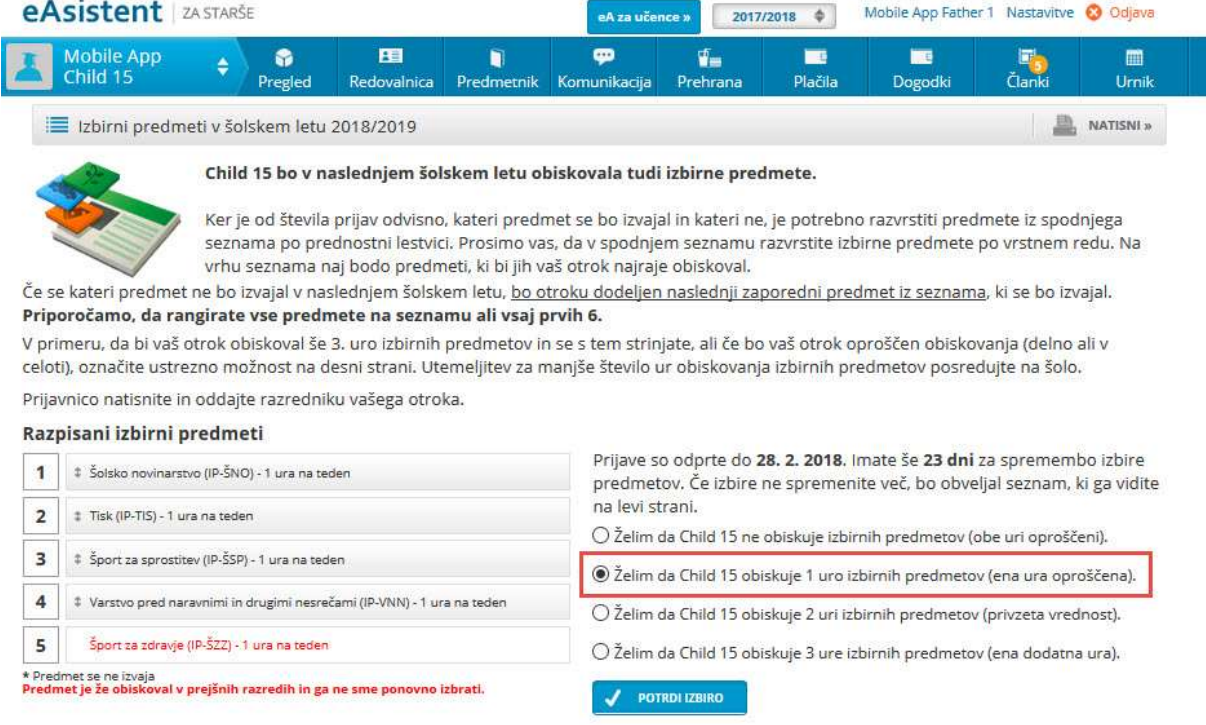

Izbira nazadnje spremenjena: 5. 2. 2018 09:37

b) Starši, ki ste na povezavo do rangiranja na domači strani že kliknili, pa boste to povezavo našli na desni strani nad navedenim Aktualnim dogajanjem.

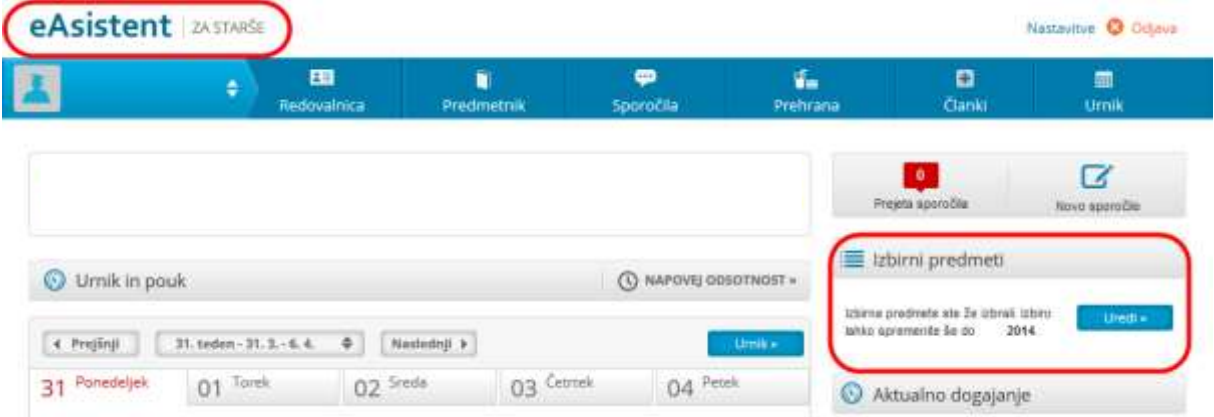

## **Kako starši na portalu Moja šola vidite odprte prijave na IP, NIP?**

Na spodnjih povezavah si lahko ogledate kako starši na portalu Moja šola vidite odprte prijave ter kako postopek prijave poteka:

Obvezni izbirni predmeti: <https://www.youtube.com/watch?v=o1LviUzs4Bs>

Neobvezni izbirni predmeti: <https://www.youtube.com/watch?v=owXU3wqQlJc>